## Zipato RGBW Light Bulb

## **QUICK START GUIDE**

#### **ZIPATO RGBW INSTALLATION**

#### To add the Zipato RGBW Light Bulb into a Z-Wave network:

- 1. Install the RGBW bulb into a standard E27 socket
- 2. Turn on the LED bulb using the wall or lamp switch
- 3. Put the panel into Z-Wave Add mode. Visit the Support Resources page on the Dealer Website for more information.
- 4. Tap the bulb until it changes from bright white to green. The bulb will change back to white when it has been added successfully.

If you are unable to add the bulb to your network, it may already have been added to another network. Follow the procedure for deleting the bulb from a Z-Wave network and try the Add procedure again.

#### To delete the Zipato RGBW Light Bulb from a Z-Wave network:

- 1. Ensure that the light switch is in the On position
- 2. Put the panel into Z-Wave Delete mode. Visit the Support Resources page on the Dealer Website for more information.
- 3. Tap the bulb until the light either turns green briefly or turns off completely.
- 4. The bulb has been successfully removed from the Z-Wave network.

#### **REAL-TIME MULTI-COLOR LIGHT CONTROL**

View and control multi-color lights using the Mobile App.

- 1. Tap on the circle next to the light bulb icon to access the color picker for real-time control.
- 2. The color picker will show the color most recently requested.
- 3. Color commands are sent immediately after a new color is selected. Colors will not be added to the Recent section until the customer selects "Done."

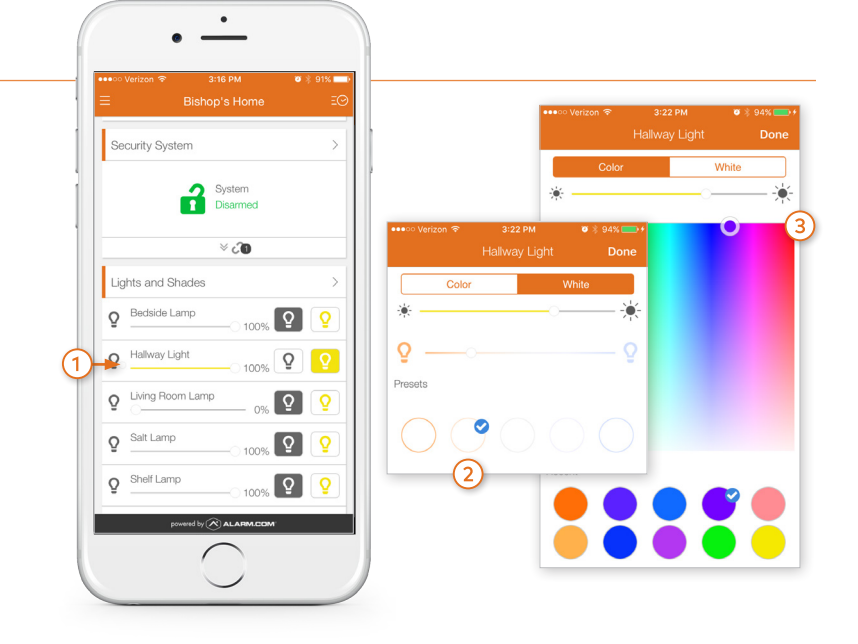

# Zipato RGBW Light Bulb

### **QUICK START GUIDE (CONT'D)**

#### **COMMUNICATING WITH MULTI-COLOR LIGHTS**

Customers can communicate events with multi-color lights using the Rules page on the Customer Website. Examples of rules include turning the bulb green when Mom or Dad crosses the Geo-fence, blue if the water sensor triggers, and red for an alarm.

emPower > Rules > Add Event-Triggered Rule

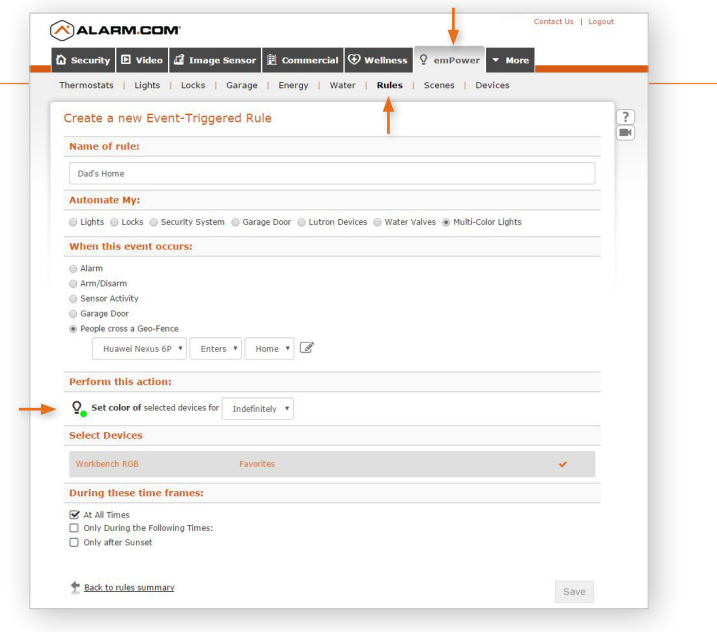

#### **MAXIMIZING COMFORT THROUGH SCENES AND SCHEDULES**

Multi-color lights can also be included in Scenes and schedules. This feature can improve comfort and even sleep cycles by waking up to cool lights and relaxing in the evening with warm lighting. Scenes can be edited to include multi-color lights from both the Mobile App and Customer Website.

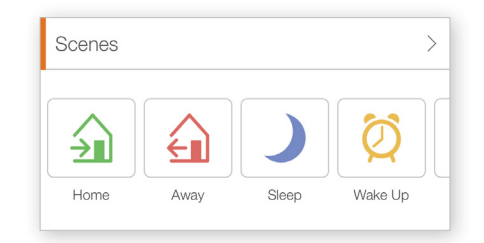